## **Mittelschule** Bad St. Leonhard Klagenfurterstrasse 339 | 9462 Bad St. Leonhard Telefon: 04350 2252 | Mobil: 0664 88465166 http://www.ms-bad-st-leonhard.ksn.at

direktion@ms-bad-st-leonhard.ksn.at

Bad St. Leonhard, 14.10.2020

- 1. Lies diese Installationsanleitung sorgfältig durch, bevor du beginnst. Am besten ist es, wenn dir ein Erwachsener bei der Installation hilft.
- 2. Logge dich auf www.portal.office ein

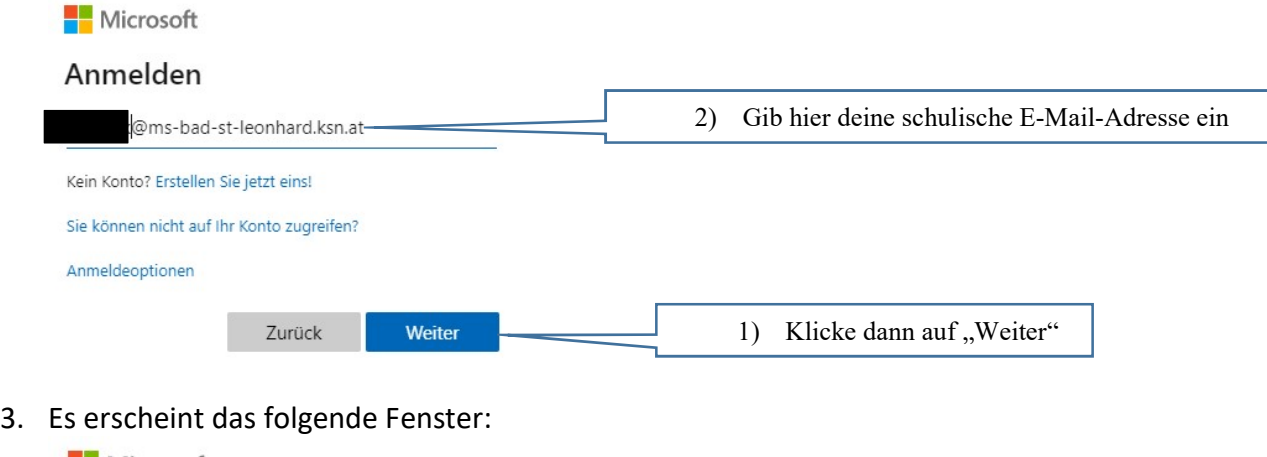

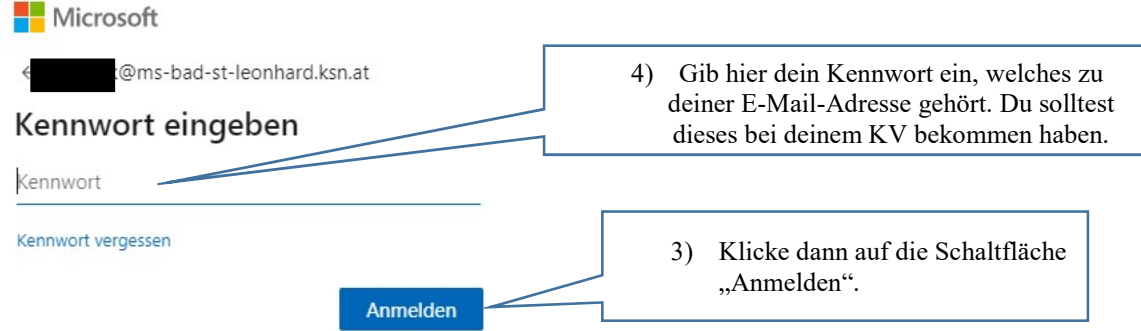

4. Im nächsten Fenster klickst du auf "Ja", wenn du mit deinem privaten Computer arbeitest, ansonsten auf "Nein".

Du gelangst nun zu deinem ganz persönlichen Office 365. Links oben solltest du 9 Punkte und den Schriftzug "Office365 sehen:

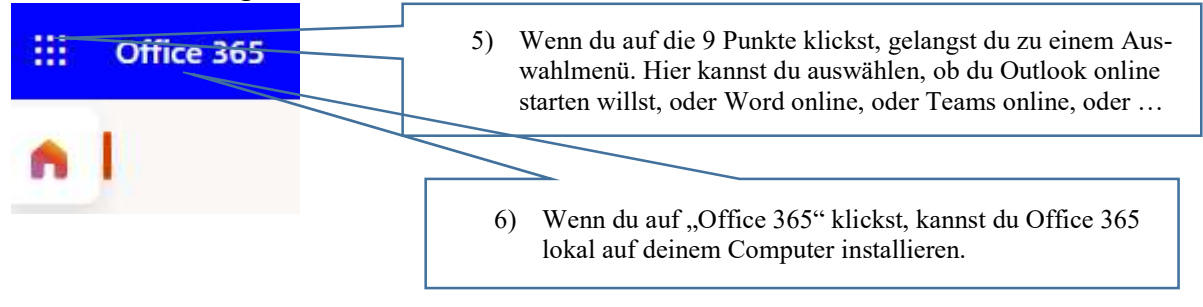

## **Mittelschule** Bad St. Leonhard

Klagenfurterstrasse 339 | 9462 Bad St. Leonhard Telefon: 04350 2252 | Mobil: 0664 88465166 http://www.ms-bad-st-leonhard.ksn.at direktion@ms-bad-st-leonhard.ksn.at

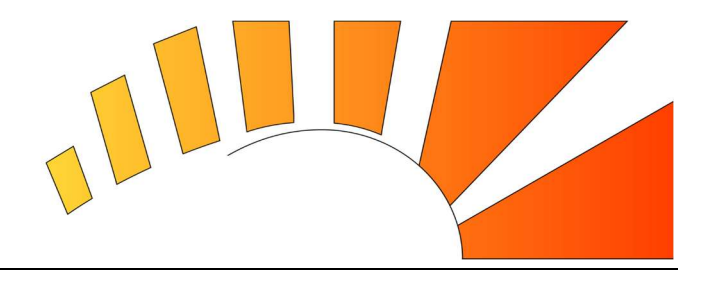

## 5. Office installieren (rechts oben):

Bitte halte dich genau an die folgenden Punkte. Es könnte sonst sein, dass dein Office 365 auf englisch installiert wird!

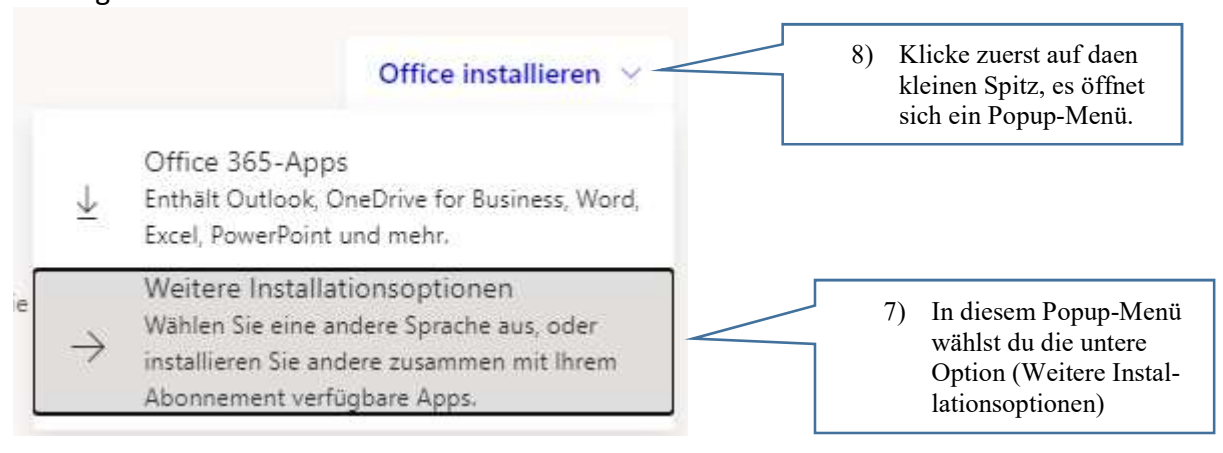

6. Im folgenden Fenster wähle die Schaltfläche "Apps und Geräte anzeigen":

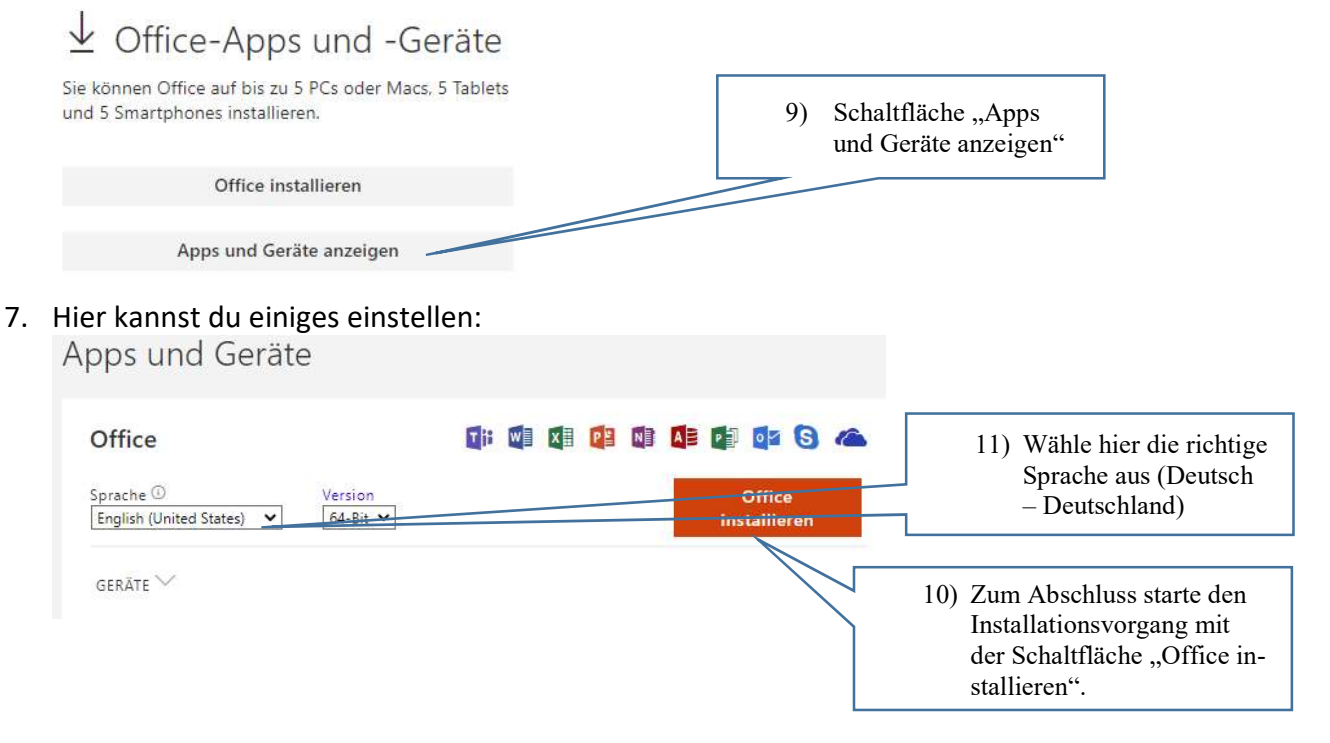

Deine Schule wünscht dir viel Erfolg beim Installieren und viel Spaß mit deinem Office 365.

Unser Tipp: Probiere auch die App "Teams" aus, mit dieser kannst du mit deinen LehrerInnen und MitschülerInnen in Kontakt bleiben.